## Pasta Digital

Na tela inicial o usuário poderá visualizar todos os arquivos eletrônicos vinculados a uma providência sob posse de seu setor. Para isso deve clicar no botão c "Movimentos" na coluna "Ações".

A tela inicial será atualizada e no final da tabela de providências do setor, um painel com três abas será apresentado.

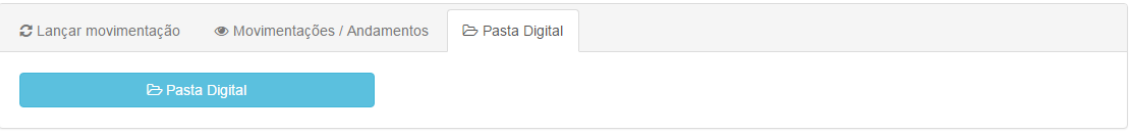

Tela inicial com o painel habilitado para a providência corrente – 01

No painel, ao final da tabela de providências do setor clique na aba "Pasta Digital", depois no botão "Pasta Digital".

O usuário será direcionado a tela da pasta digital da providência. Para verificar qual providência está acessando basta posicionar o cursor do mouse no  $\omega$  ícone de informação no canto superior da tela.

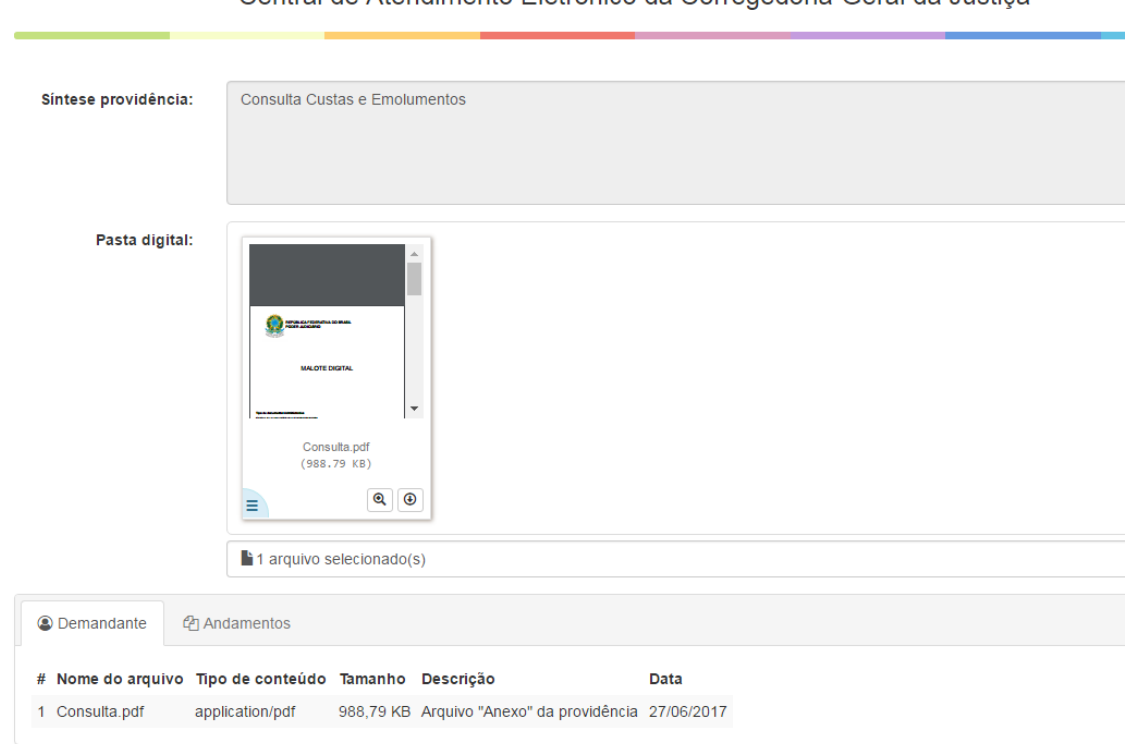

Central de Atendimento Eletrônico da Corregedoria-Geral da Justica

## Tela da pasta digital – 02

A tela mostra a síntese da providência, também os arquivos vinculados a providência. Os arquivos serão os cadastrados pelo interessado no pedido inicial de providência. No campo "Pasta digital" também estarão os arquivos cadastrados pelos setores em algum andamento

(andamento é uma ação sobre uma movimentação na providência, em que o usuário pode complementar o movimento incluindo um arquivo e/ou comentário de texto).

No painel abaixo do campo "Pasta digital" estão as informações sobre os arquivos. Cada aba do painel identifica a origem dos arquivos.

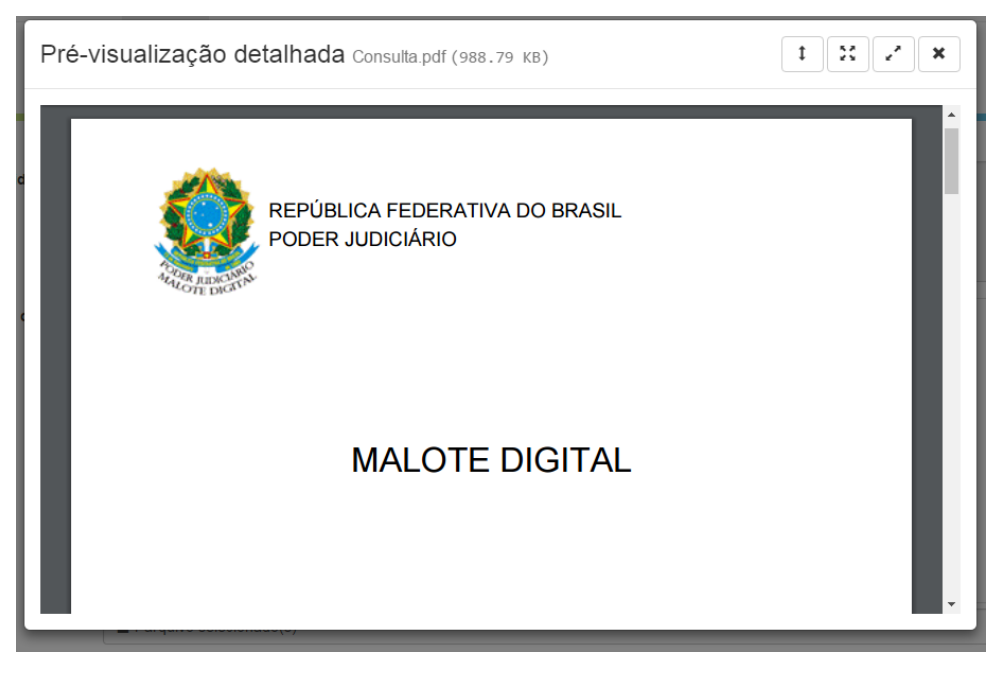

Janela de pré-visualização pasta digital – 03

Em alguns casos é possível pré-visualizar o conteúdo do arquivo, quando o mesmo possuir o formato *pdf* ou for uma imagem (jpge, png, gif). Basta clicar no botão "Ver detalhes" **Q** no rodapé do arquivo no campo da "Pasta digital".

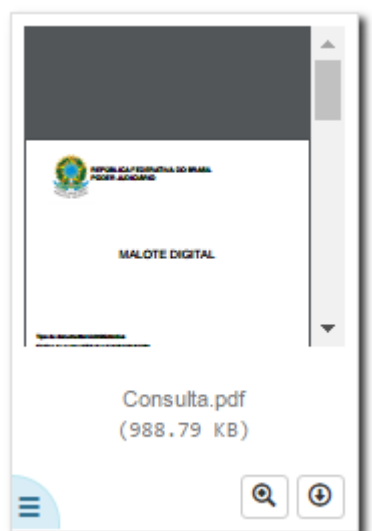

Arquivo *pdf* na pasta digital – 04

É possível fazer o download do arquivo na pasta digital clicando no botão "Download"  $\boxed{\oplus}$  no rodapé do arquivo no campo da "Pasta digital". Neste caso uma nova aba do navegador será aberta com o arquivo quando ele possuir os formatos *pdf* ou imagem. Caso contrário a nova aba aberta vai solicitar ao usuário o salvamento do arquivo no computador do usuário. Os arquivos que não podem ser visualizados, sem que sejam baixados para o computador do usuário possuem o **la écone de documento.** 

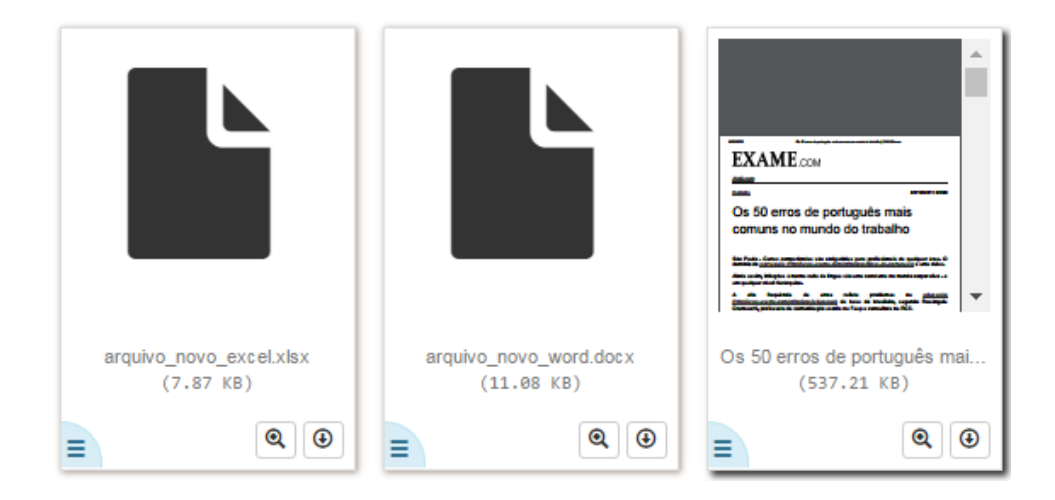

Arquivos na pasta digital – 05

Abaixo imagem da janela de confirmação de "Salvar como" do sistema operacional do usuário ao fazer o download do "arquivo\_novo\_word.docx".

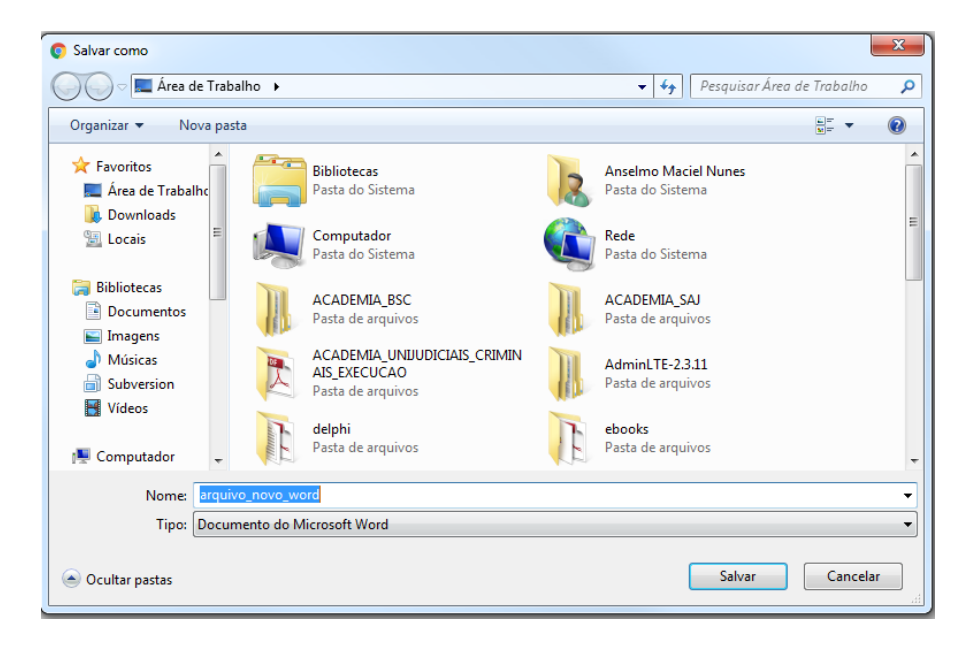

Janela de confirmação "Salvar como" – 06